## 三品 F **Canal de Denúncias**

**O Canal de Denúncias da Link Steel é uma ferramenta segura e sigilosa para você denunciar qualquer irregularidade que aconteça na empresa**

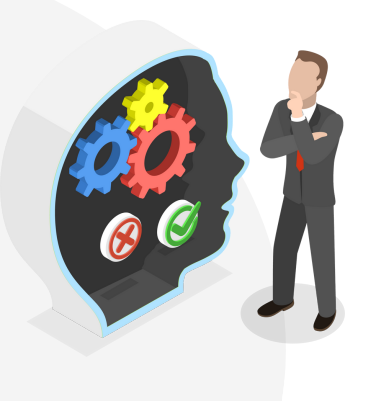

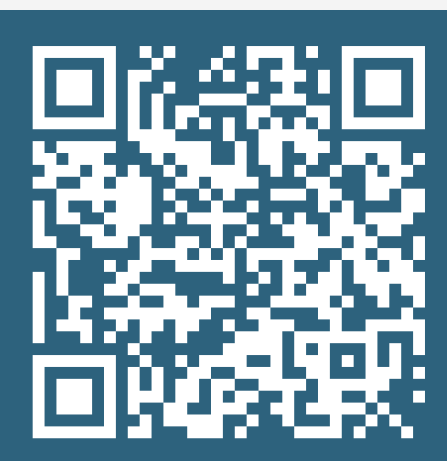

<https://eticacorporativa.com.br/link-steel/> acesso pelo QR Code ou site

Você pode denunciar casos de:

- **Assédio moral**
- **Assédio sexual**
- **Discriminação**
- **Desigualdade salarial por gênero**
- **Roubos ou fraudes**

As suas informações serão recebidas e tratadas pela Ética Corporativa, uma solução gerenciada pelo escritório Claudio Zalaf Advogados.

O Comitê de Ética da LinkSteel será responsável por analisar e decidir sobre cada caso.

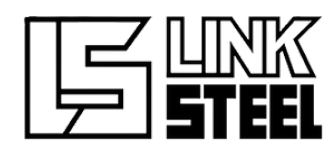

## **Canal de Denúncias**

A Link Steel se compromete a investigar todas as denúncias com imparcialidade e confidencialidade, e aplicar as sanções cabíveis com coerência e bom senso.

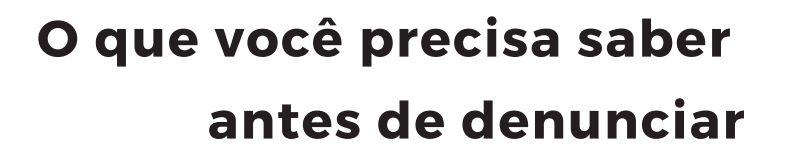

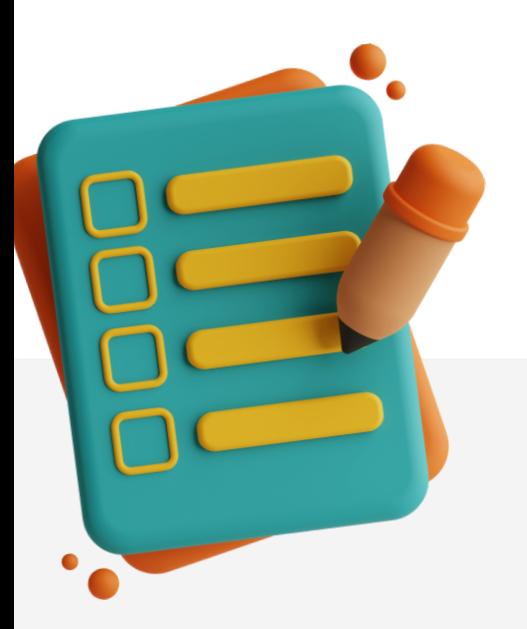

O seu sigilo e anonimato são garantidos. Você só se identifica se quiser.

Quanto mais detalhes e evidências você fornecer, mais fácil será para o Comitê de Ética apurar os fatos e tomar as medidas adequadas.

Você deve agir com boa-fé e responsabilidade Não faça denúncias falsas ou infundadas.

**Para acompanhar o andamento da sua denúncia, você receberá um número de protocolo. Guarde-o bem, pois ele será o seu código de acesso.**

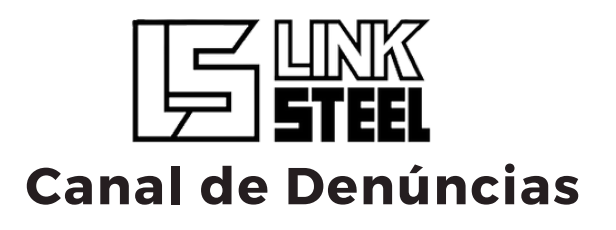

## **Passo a Passo Para Denunciar**

Acesse o site **[https://eticacorporativa.com](https://eticacorporativa.com.br/link-steel) [.br/link-steel](https://eticacorporativa.com.br/link-steel)** pelo computador ou celular.

Clique no botão **Fazer uma**

**Denúncia.**

**1**

**2**

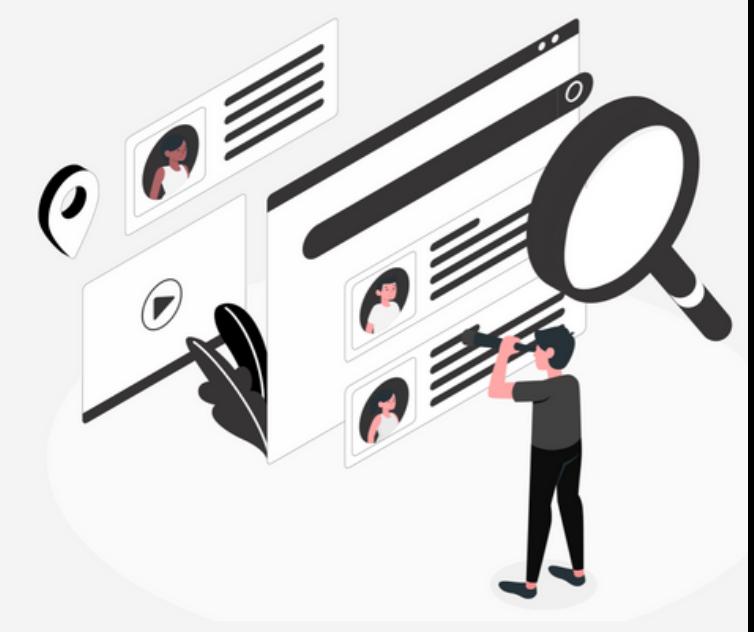

- Preencha o formulário com as informações solicitadas. Recomenda-se que você preencha todos os campos, pois isso facilita a apuração do caso. **3**
- Anexe as evidências que você tiver, como fotos, vídeos, **4**
	- áudios, documentos, etc.
- Leia a Política de Privacidade e, se concordar com os termos, clique em **Li e Concordo. 5**
- Clique em **Enviar Formulário. 6**
- Anote o número de protocolo que aparecerá na tela. **7**

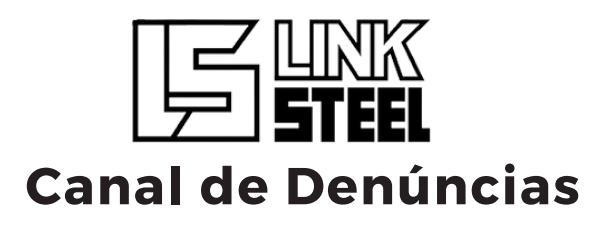

## **Como Acompanhar Sua Denúncia**

Você deve ser o denunciante da denúncia que quer acompanhar. Caso contrário, você não terá acesso às informações.

**1**

**4**

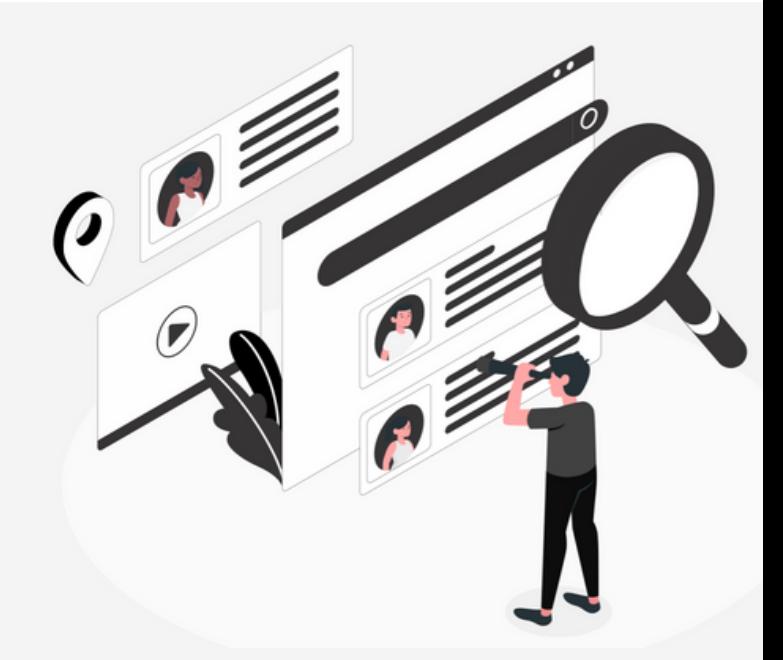

**2 <https://eticacorporativa.com.br/link-steel>** Acesse o site pelo computador ou celular.

Clique no botão **Consultar Denúncia. 3**

Digite o número de protocolo da sua denúncia no campo indicado e clique em **Consultar.**

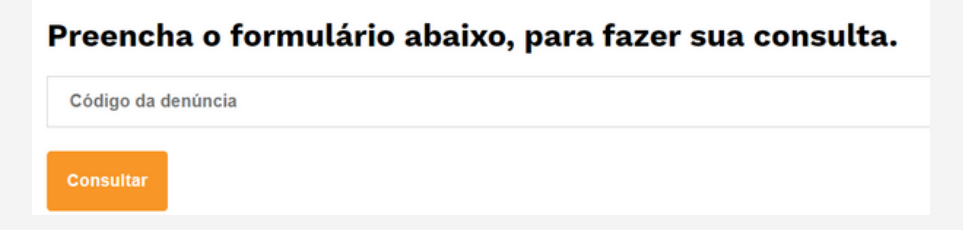